### *FAQs:*

#### *Do I need an internet connection?*

Only to browse the catalog and to download.

#### *What happens when a title expires?*

The titles will automatically return themselves, no action is needed on your part.

#### *What if I don't finish my book?*

The app will remember your place, simply check out the title again to resume reading. Your *Settings* controls how many past titles are remembered.

#### *Can I renew a book?*

Yes! If there are no holds on the title, you can renew two days before it is due. Simply tap on the cover for your details, and tap Renew Loan, then Renew!

#### *Can I return an eBook early?*

Yes! Tap the cover, then Return Title to Library, and confirm by tapping Return!

#### *Can I borrow a Kindle ebook?*

To read a Kindle book you will have to use the Kindle app and go through your Amazon account.

#### *Which way should I sign-in?*

The simplest method is to use your library card every method requires it and no password needed! However, if you would like to use an OverDrive account, you'll be able to automatically load any saved settings or configurations to additional devices you use OverDrive on.

Use these instructions for tablets, smartphones, Chromebooks, and devices running:

- Android 4.4 or higher
- iOS 9 or higher
- Windows 10

For nook Color, nook Tablets, and the Kindle Fire please use the "OverDrive" app. Go to the appropriate app store for your device and follow the instructions for "Borrow eBooks and Audio Books with your Android Smartphone/ Tablet"

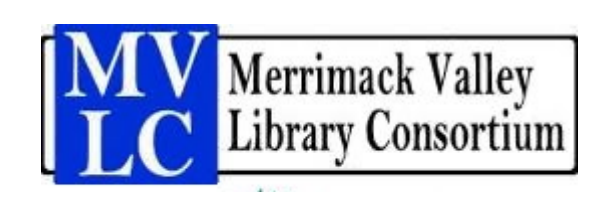

**www.mlvc.org**

**More Questions?**

Contact your local MVLC library staff with any further questions or concerns.

*Last updated: 10/3/2017*

Borrow eBooks and Audio Books with your

# Smartphone/ Tablet

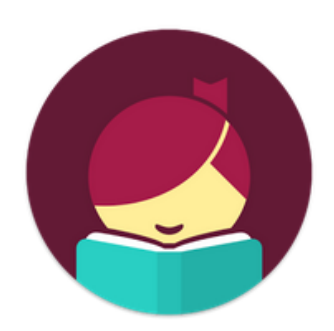

# Libby, by **OverDrive**

http://mvlc.lib.overdrive.com

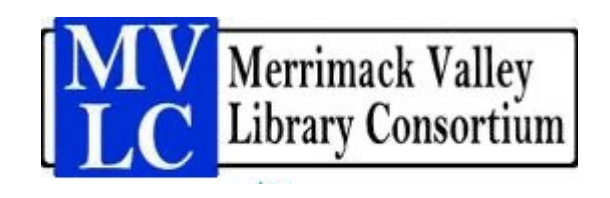

Search for *Libby* in your app store.

Libby, by OverDrive 団 OverDrive, Inc. ❖ M Mature 17+ **INSTALL** 

- Install the free app.
- On first run scroll through the welcome to "Find my Library" and the app will use your location to find your nearest library. If the app incorrectly identifies your library you can search for it. The important thing is that it identifies you as belonging to Merrimack Valley Library Consortium!
- Tap matching library to select!
- Enter your library card number and you are good to go!

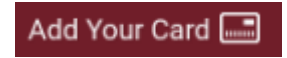

 Libby has two areas, Library and Shelf. Library lets you explore titles to check out, and Shelf shows you everything you have out!

## Library Shelf

- Search for a title you wish to borrow you can browse by subject or collection; or you can search by author, title, or keyword.
- Every search provides a summary of the results, you can narrow your search from that summary, or use Refine to sort and limit your search results.
- Tap on a book cover to learn more, and tap Borrow to check out a title. If a title is unavailable you can always Place a Hold.
- You can find all your items, including both loans and holds, under the Shelf section of the app.
- Tap Open Book to enjoy your book!

## 1. Install App 1. Install App 2. Explore 1 3. Tips & Tricks

- All e-books and audio books in this collection can be found through our main catalog! Select "Digital Library" and type in a title or keyword search to see what we own!
- Use the Download Settings to control when your loans are downloaded including automatically when you're on WiFi.
- Audiobooks display a set of headphones on their book cover!
	-
- Not sure when a book is due? Want to return it? Or just want to see the details about it? Tap on the title on your Shelf to see!
- Have library cards for other systems? In your app menu tap Switch Library, and search for your other library like you did when setting up your app! All your loans will appear in the same place, and Switch Library lets you change which Library collection you're viewing!

*Tip: If you can't find something, Libby uses three parallel lines to indicate a*  ≕ *menu!*